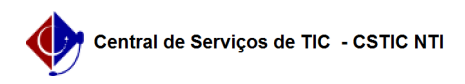

## [Tutorial] Como configurar sua conexão VPN UFPE 11/21/2019 16:34:01

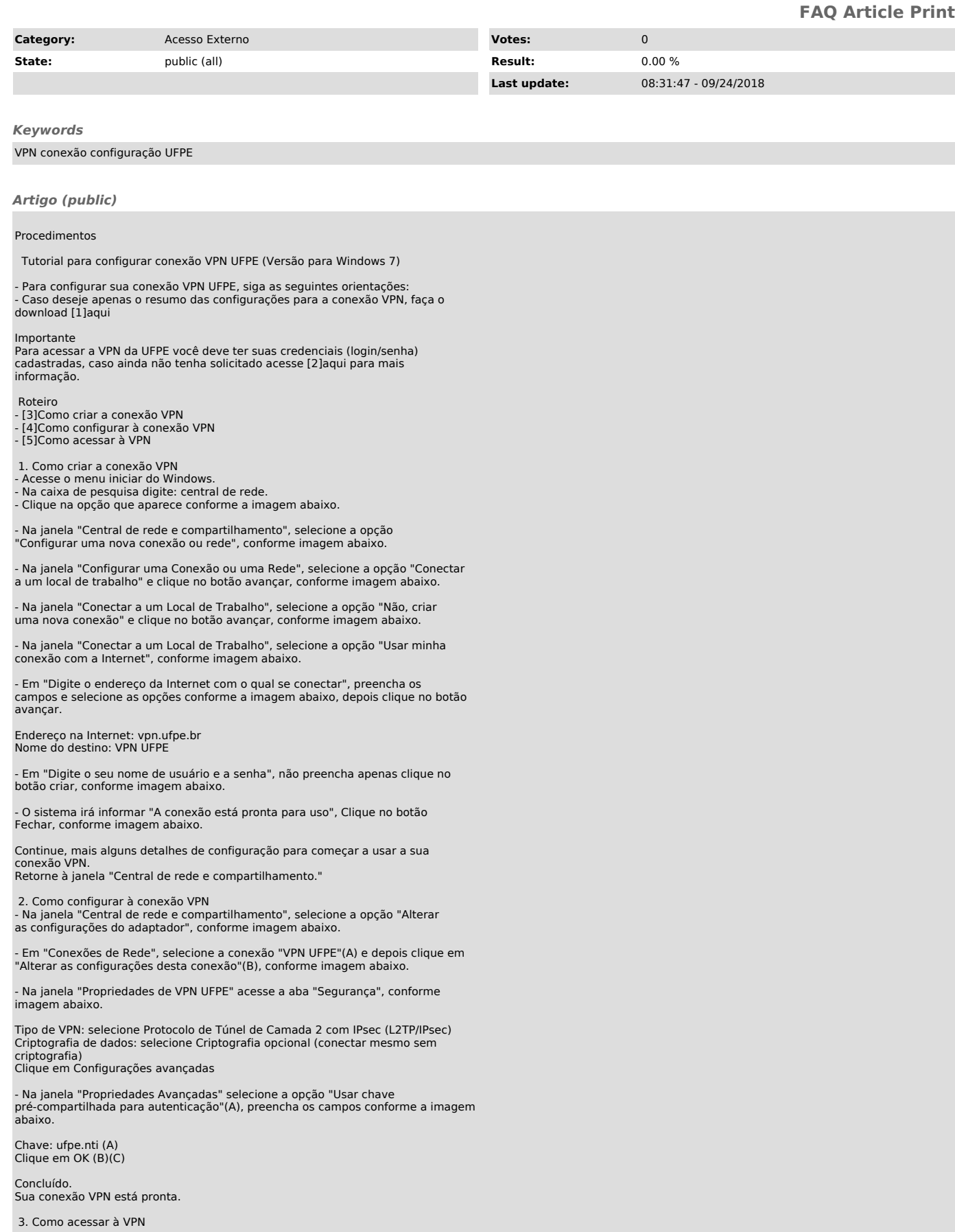

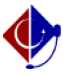

- Em "Conexões de Rede", selecione a conexão "VPN UFPE"(A) e depois clique em "Iniciar esta conexão"(B), conforme imagem abaixo.

- Na janela "Conectar VPN UFPE", preencha os campos conforme a imagem abaixo.

Nome de usuário: digite seu login institucional Senha: digite a mesma senha configurada nos serviços integrados do SIG@ Clique em Conectar

Pronto. Sua conexão VPN UFPE está conectada.

Observação: Caso tenha esquecido sua senha de serviços integrados, acesse o [6]Sig@. Escolha a opção: Serviços > Senhas > Senha de serviços integrados.

[1] /otrs/public.pl?Action=PublicFAQZoom;Subaction=DownloadAttachment;ItemID=398;FileID=1973

[2] https://www.ufpe.br/nti/catalogo-de-servicos/redes/acesso-externo/acesso-remoto-vpn-<br>[3] #item01<br>[4] #item02<br>[5] #item03<br>[6] https://siga.ufpe.br/ufpe/index.jsp